## **Canon**

**1**

## **Network Video Recorder**

**Network Video Recorder Wiewer Operation Guide** This guide explains a basic operation of VK Viewer. For more detailed explanations, refer to the Administrator's **VK-64/VK-16** v2.0

#### ■Launching VK Viewer

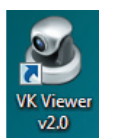

User Name Password

 $\mathscr{L}$ 

Double-click the **VK Viewer v2.0** desktop icon. The connect option menu (Startup Screen) for the Storage Server is displayed.

\* Different icon is displayed for VK-Lite.

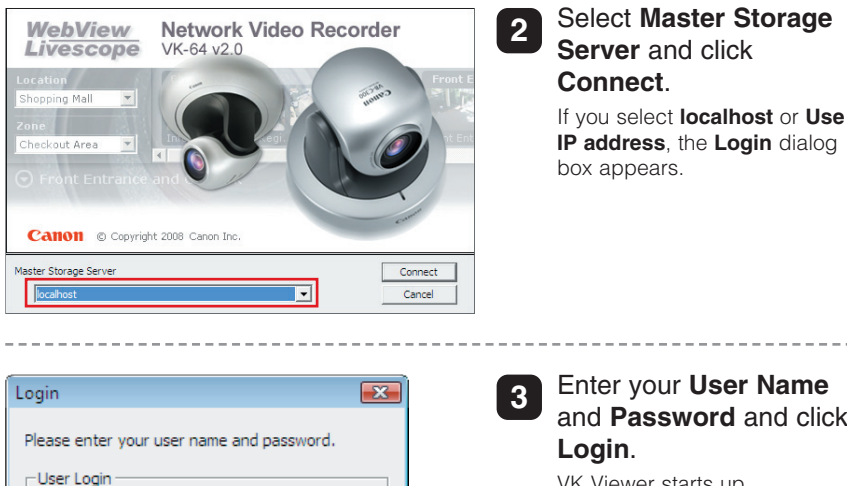

Enter your **User Name** and **Password** and click VK Viewer starts up. Make a note of your ID and password here. ID

Password

#### $\bigcirc \hspace{-0.75mm}\mathscr{L}$  $\bullet$  Note that the login information is case-sensitive.

Cancel

- Check with the system administrator for your ID and password.
- If you note down your ID and password in this guide, take particular care to ensure that this does not lead to unwanted disclosure of your login details.

### ■Exiting VK Viewer

Login

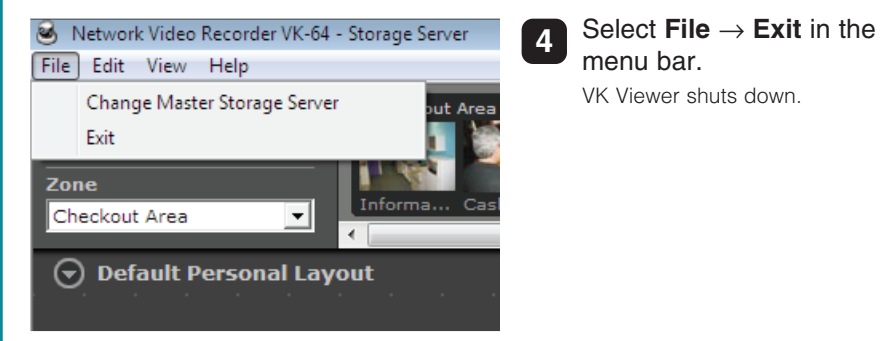

 If you are using a screensaver on your PC, the screen saver may start up after VK Viewer shuts down. To restore the viewing window, simply move the mouse.

#### ■VK Viewing Screen

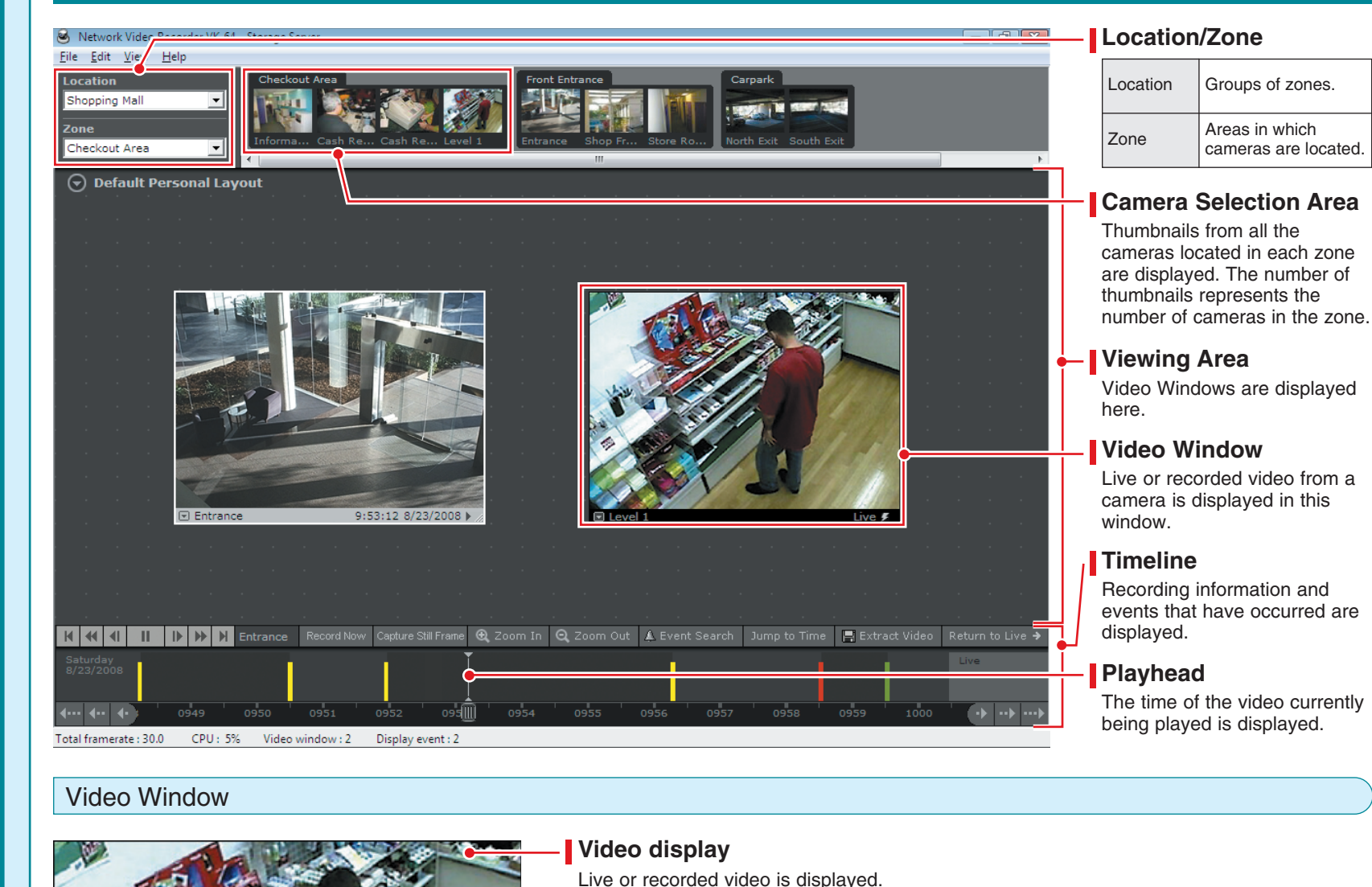

#### Video Window

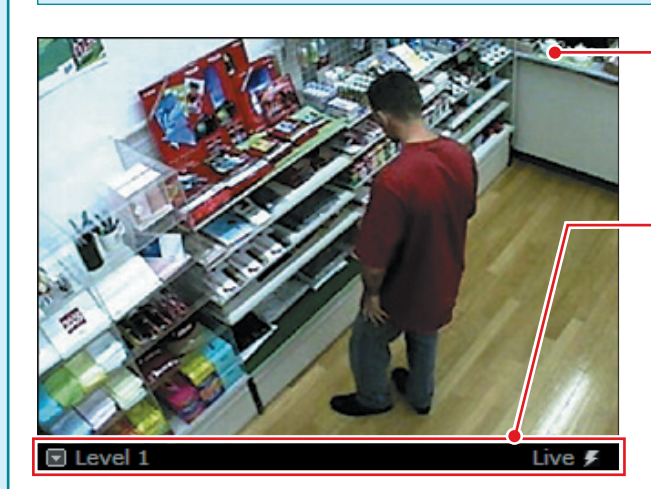

#### **Video display**

Live or recorded video is displayed.

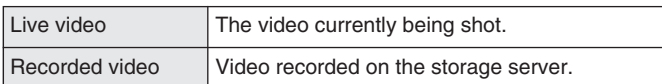

#### **Title bar**

The camera name and the video status are displayed. The title bar color changes according to the displayed video content, as shown below.

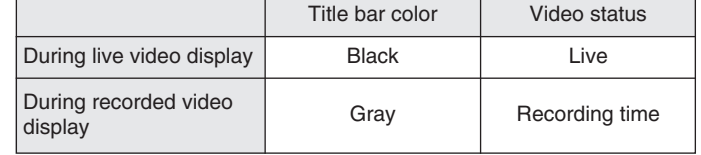

- For information on operations such as changing the video window display position, size or layout, see **Chapter 5 Viewer Reference** in the  $\mathscr{L}$ Administrator's Manual.
	- The camera selection area, timeline and video window title bars can all be hidden using options in the **View** menu in the menu bar.

#### -**Controlling A Camera**

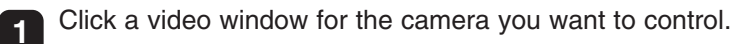

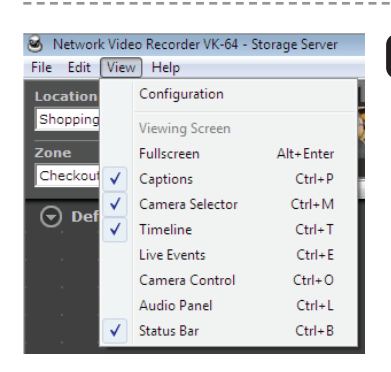

**2** Select **View → Camera Control** in the menu bar. The **Camera Control** panel appears.

#### -**Playing Recorded Video**

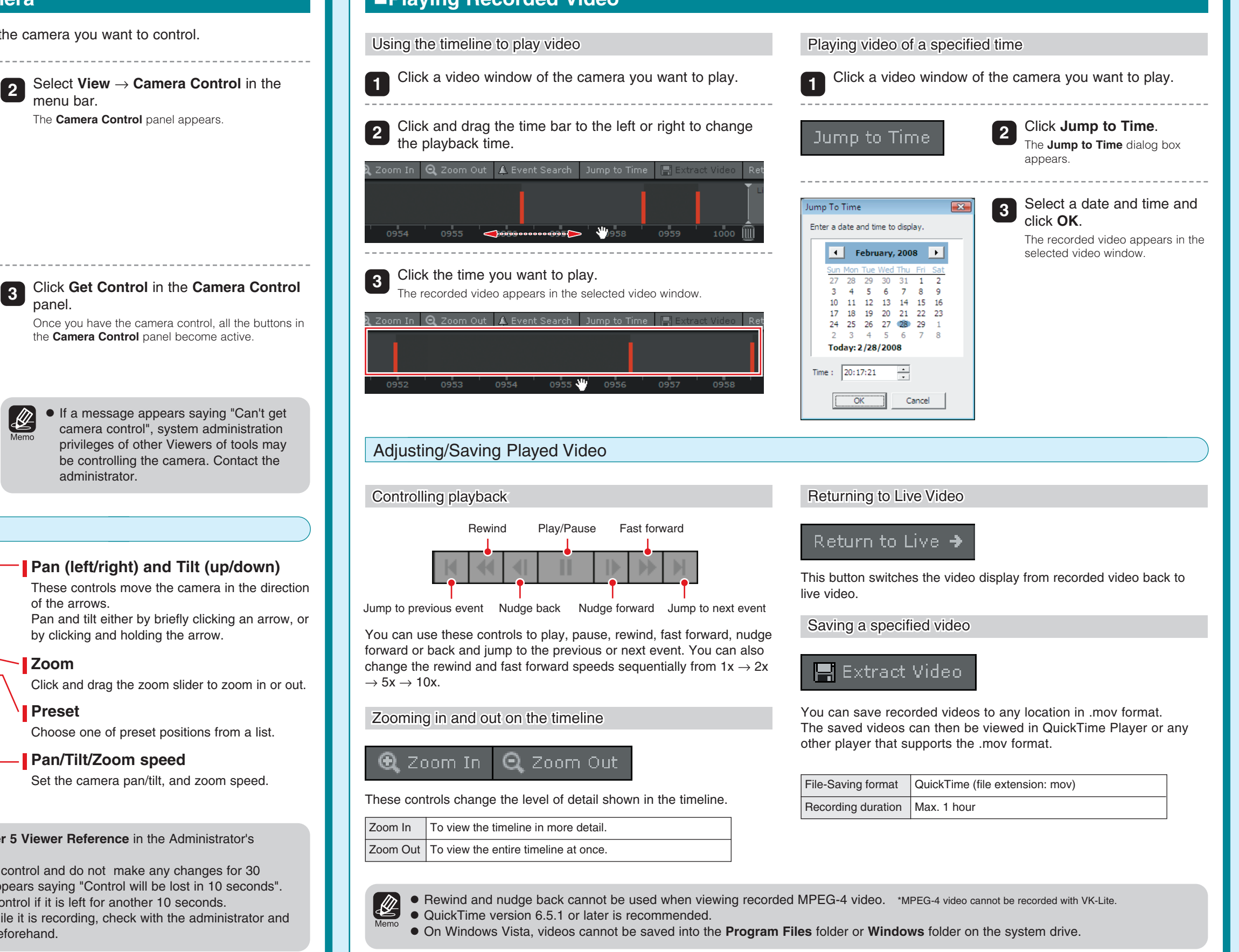

# Pan/Tilt/Zoom Control

 $\bullet$  Normal<br> $\bullet$  Fast Slow<br>**O** Fast

9 off

Auto (for domes

Far  $\mathbf{r} = \frac{1}{2} \mathbf{A} \mathbf{r}$  . Near  $\mathbf{r} = \frac{1}{2} \mathbf{A} \mathbf{r}$ 

WB X

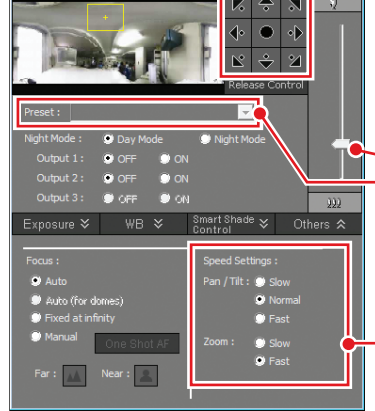

#### **Pan (left/right) and Tilt (up/down)**

the **Camera Control** panel become active.

 If a message appears saying "Can't get camera control", system administration privileges of other Viewers of tools may be controlling the camera. Contact the

These controls move the camera in the direction of the arrows. Pan and tilt either by briefly clicking an arrow, or by clicking and holding the arrow.

#### **Zoom**

 $|\mathscr{L}|$ 

Click and drag the zoom slider to zoom in or out.

#### **Preset**

Choose one of preset positions from a list.

#### **Pan/Tilt/Zoom speed**

administrator.

Set the camera pan/tilt, and zoom speed.

- For details, see **Chapter 5 Viewer Reference** in the Administrator's  $[ \bigotimes$ Manual.
	- If you have the camera control and do not make any changes for 30 seconds, a message appears saying "Control will be lost in 10 seconds". You will then lose the control if it is left for another 10 seconds.
	- To control a camera while it is recording, check with the administrator and review the procedure beforehand.

PUB. YT1-1395-000 © CANON INC.2008